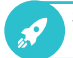

## **So können Sie online einen Termin buchen**

Hinweis: Das Angebot steht nicht in allen Jobcentern zur Verfügung

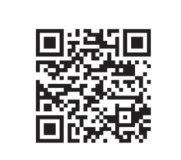

jobcenter.digital/terminbuchung

**1)** Besuchen Sie **unsere Webseite** oder scannen Sie den QR-Code, um Ihren Termin zu vereinbaren.

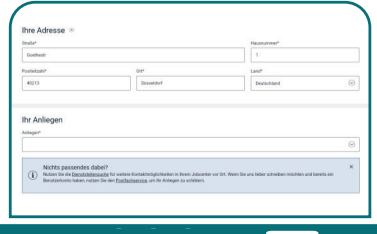

 Wählen Sie bitte aus den angebotenen Anliegen das für Sie passende **Anliegen** aus.

- then Adres
	- 2) Zur Vereinbarung eines Termins geben Sie bitte Ihre **Adresse** an. Falls Sie bereits im Portal angemeldet sind, ist dies nicht nötig.

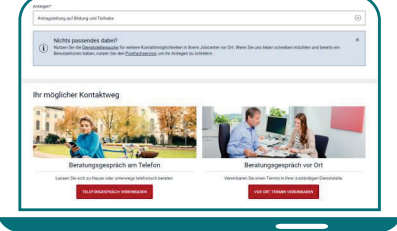

4) Klicken Sie dann auf den Kontaktweg. der für Sie am besten passt.

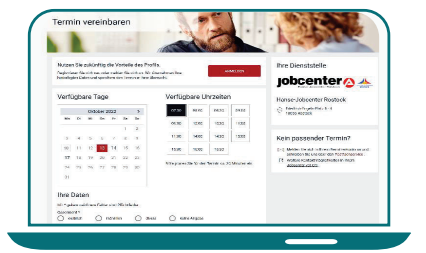

**5)** In der nächsten Ansicht **buchen** Sie einen für Sie passenden Termin.

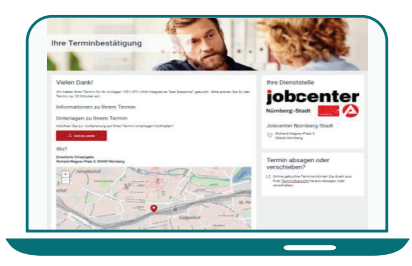

**6)** Nach der Terminbuchung erhalten Sie die **Terminbestätigung** mit allen wichtigen Informationen.

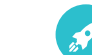

So können Sie online einen Termin verschieben oder absagen Hinweis: Das Angebot steht nicht in allen Jobcentern zur Verfügung

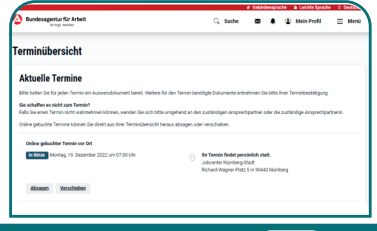

**1)** In Ihrer **Terminübersicht** können Sie online gebuchte Termine verschieben oder absagen.

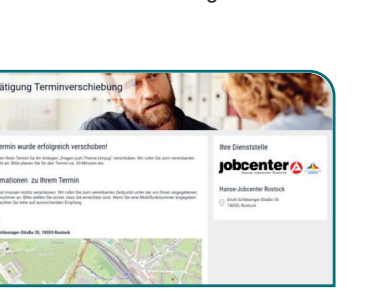

3) Nach der **Terminverschiebung** wird Ihnen die **Terminbestätigung** mit allen wichtigen Informationen angezeigt.

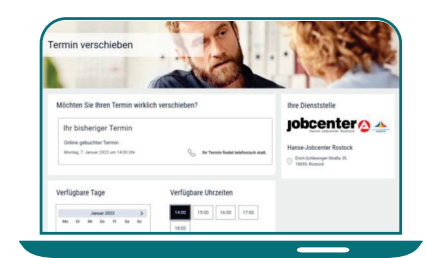

2) Wenn Sie einen online gebuchten **Termin verschieben** wollen, können Sie aus den angezeigten Daten/ Uhrzeiten einen neuen Terminauswählen.

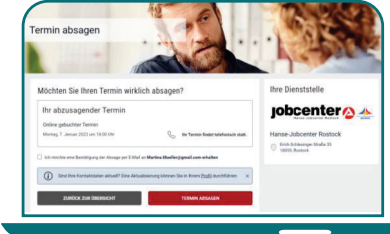

**4)** Wenn Sie einen online gebuchten **Termin absagen** wollen, können Sie dies einfach und unkompliziert veranlassen.

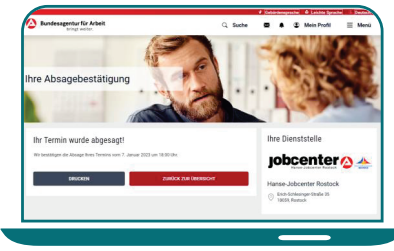

5) Nach der **Terminabsage** erhalten Sie eine **Absagebestätigung**. Zudem wird der Termin in Ihrer Terminübersicht als abgesagt gekennzeichnet.

**jobcenter** 

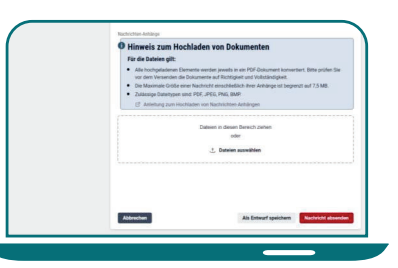

**6)** Für Ihre online gebuchten Termine können Sie zudem bereits vor demTermin wichtige Dokumente über den **Dokumenten-Upload hinzufügen.**